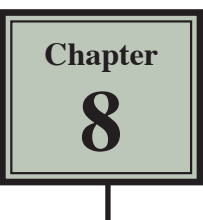

# **More Detailed Charts**

Microsoft Excel allows you to create more detailed charts. To do this a larger spreadsheet will need to be opened.

- 1 Load Microsoft Excel 2013 and click on the OPEN icon in the QUICK ACCESS TOOLBAR or from within the FILE tab.
- 2 Access the EXCEL 2013 SUPPORT FILES folder and open the CHAPTER 8 folder.
- 3 Open the EXPENSES2 template, selecting YES to the READ-ONLY dialogue box.

## **Recommending a Chart**

Microsoft Excel can recommend possible charts to suit the data you are plotting.

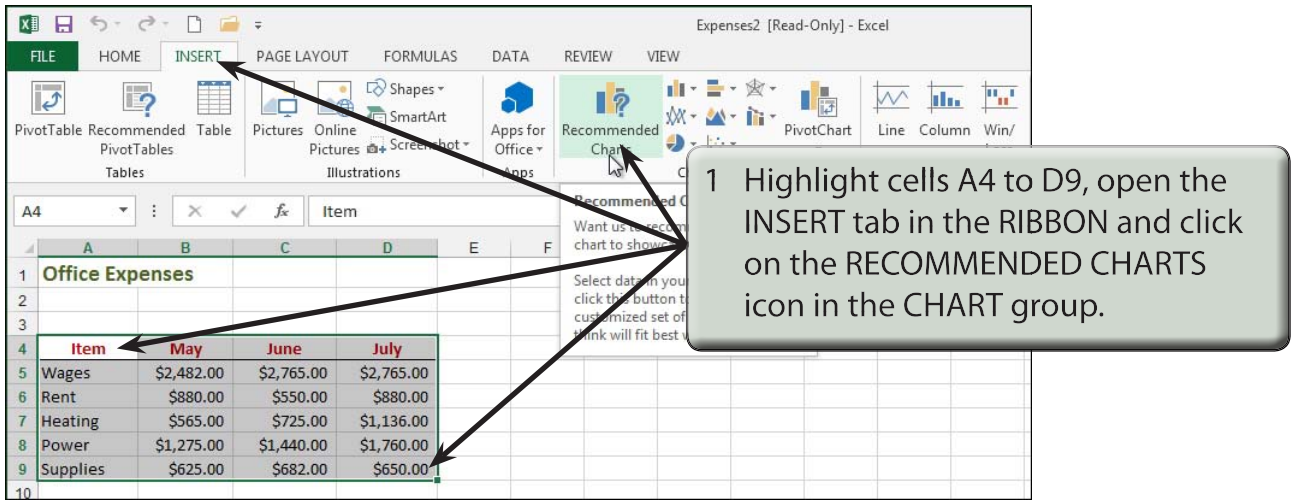

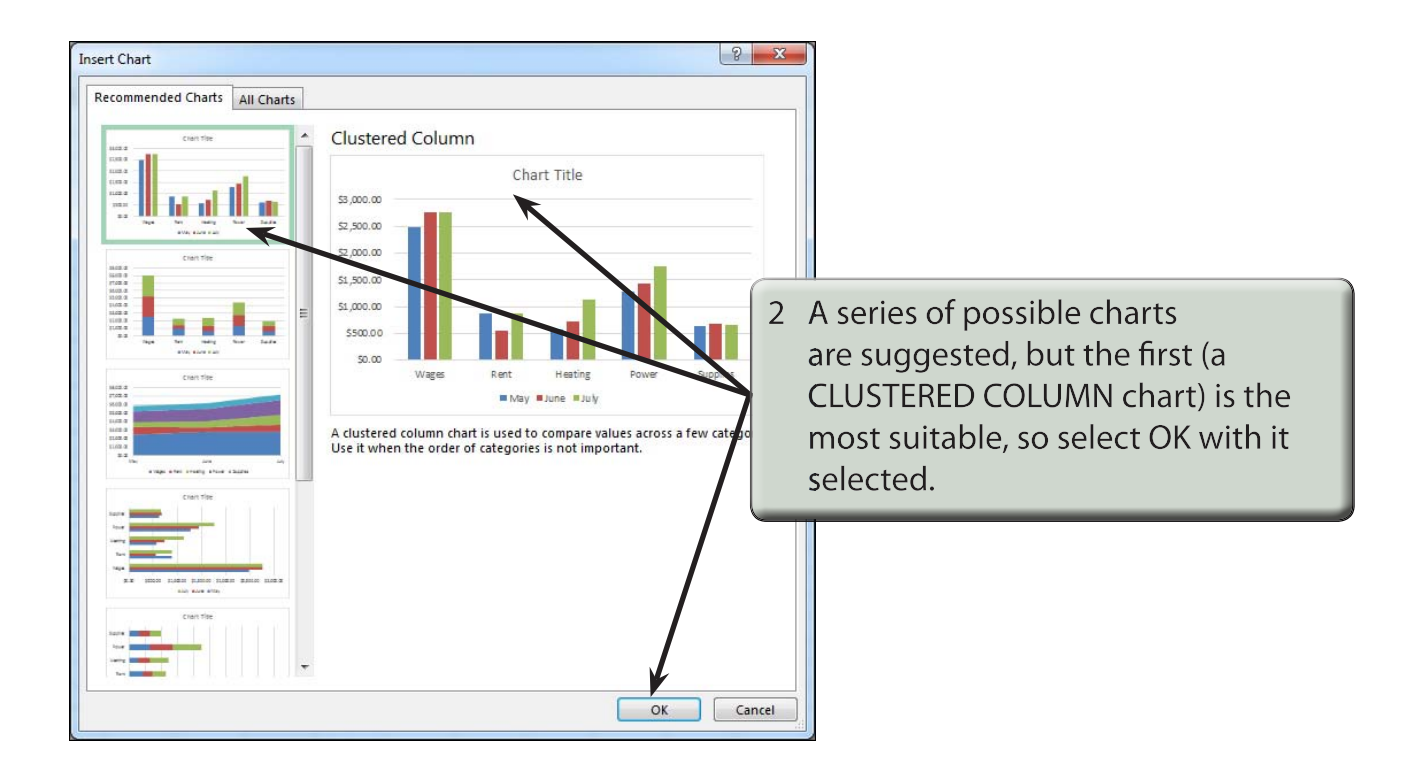

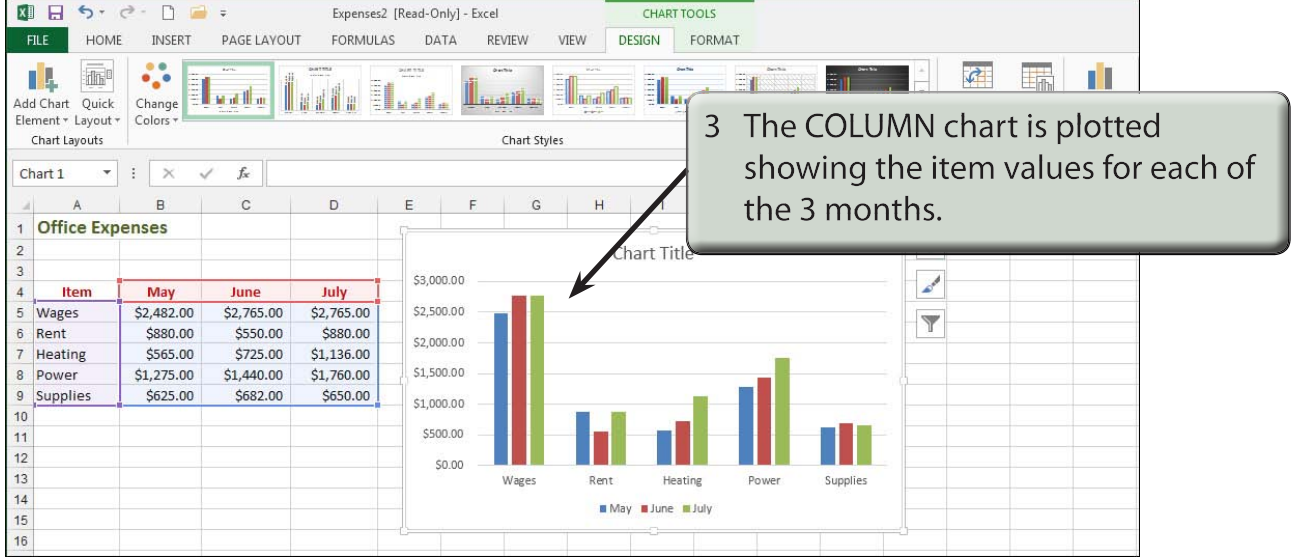

4 Styles can be applied to the chart from the DESIGN tab of the CHART TOOLS in the RIBBON or from the CHART STYLES icon next to the chart.

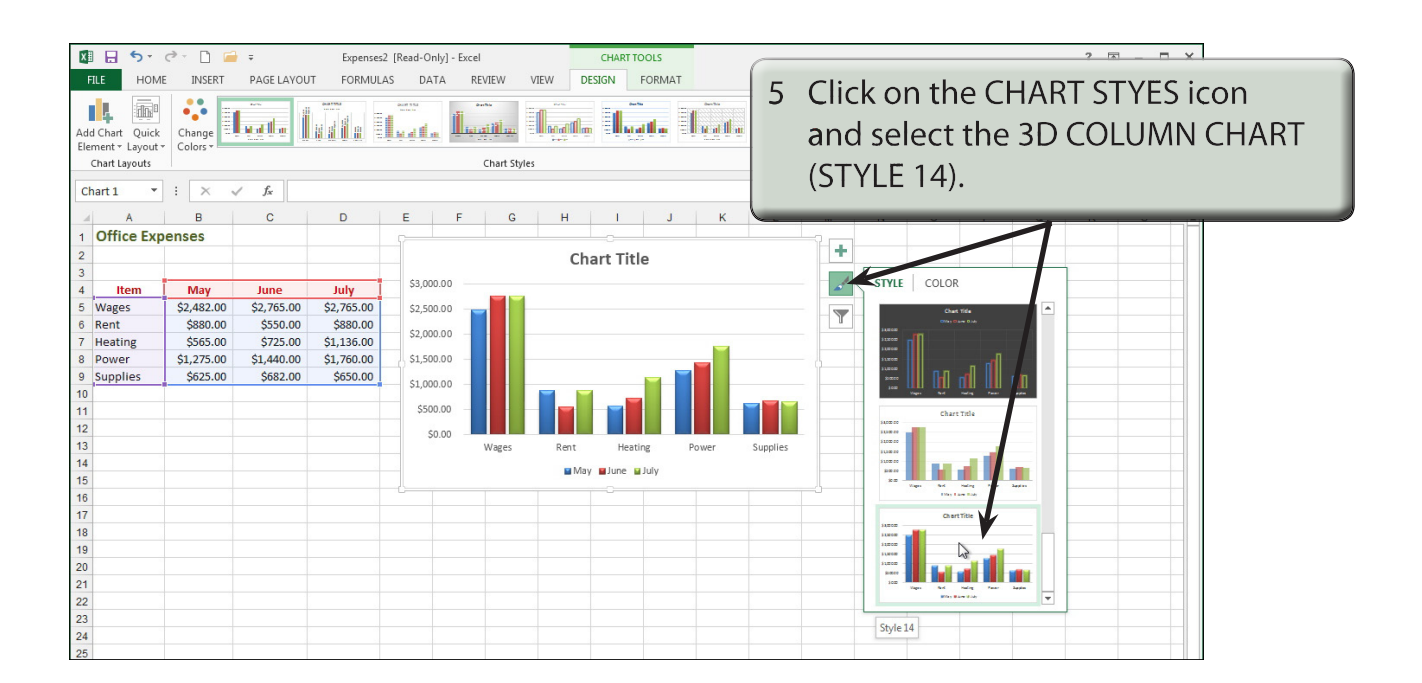

## **The Column Chart Options**

The COLUMN chart has many more options than the PIE chart. We will look at a few of these new options.

### **A The Chart Title**

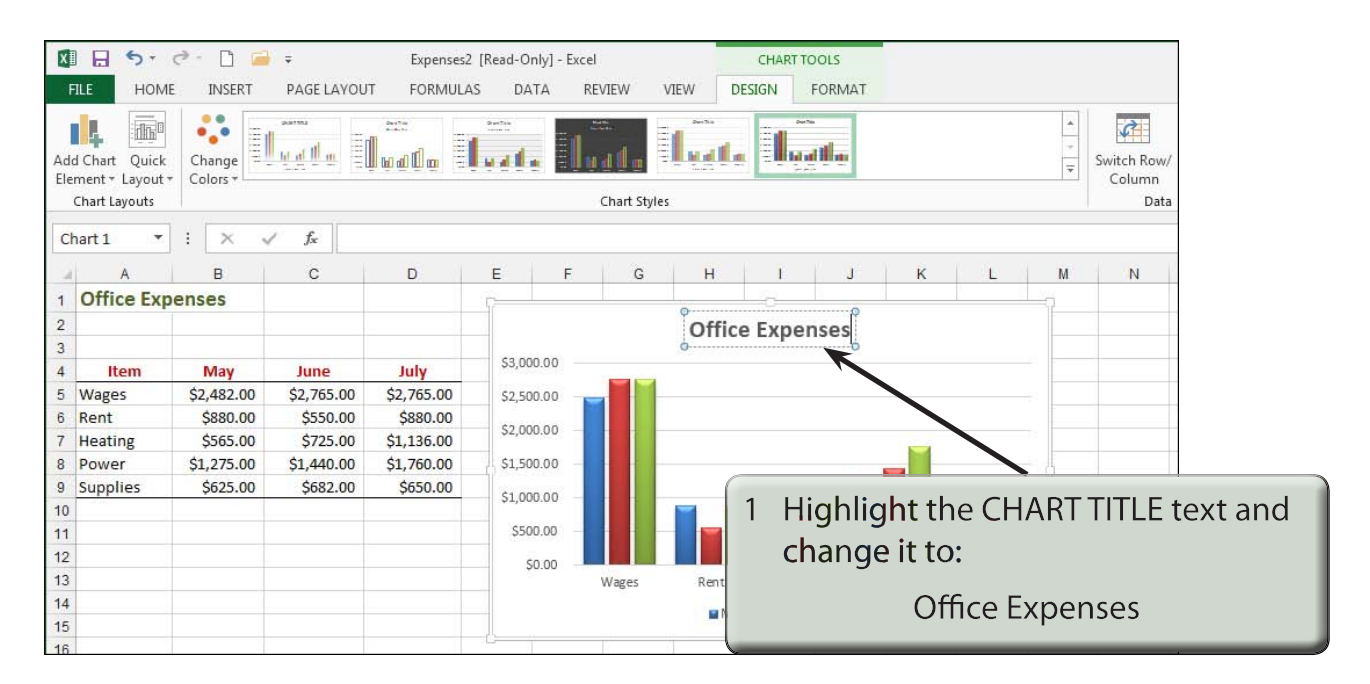

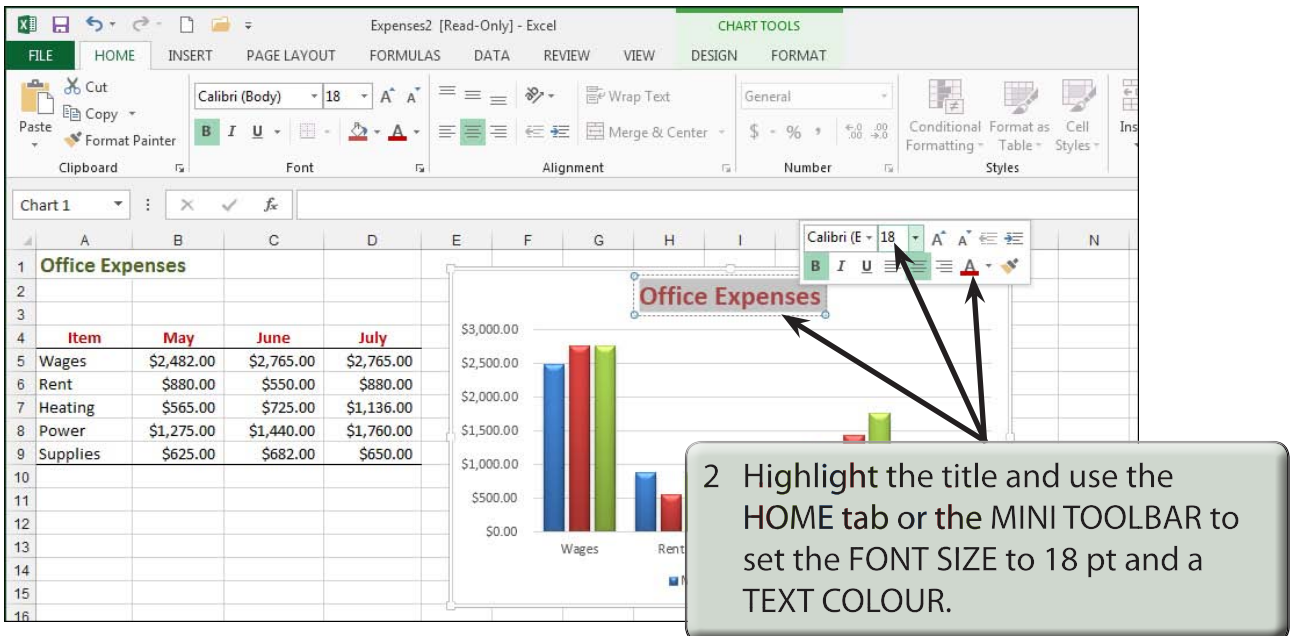

#### **B Moving the Legend**

The LEGEND would look better at the right of the chart in this case.

1 Click on the CHART AREA to reselect the chart.

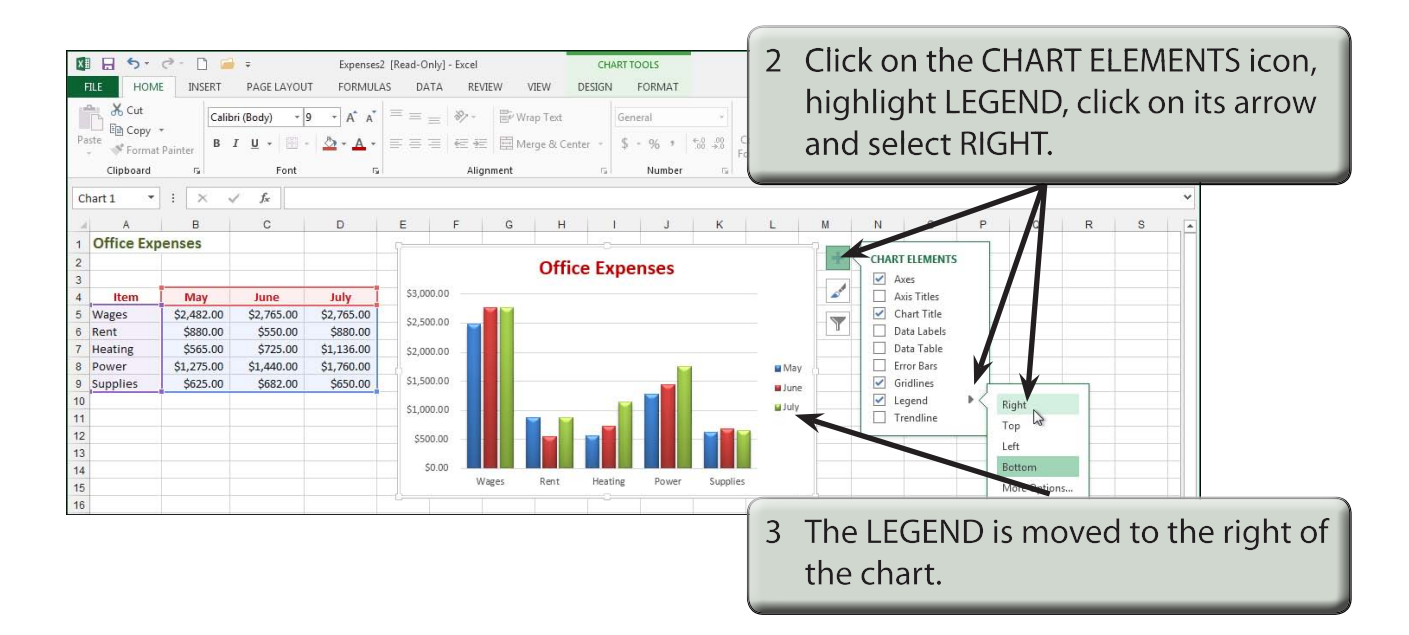